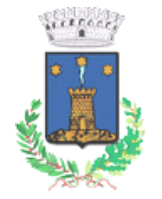

*Servizio Mensa* 

# MANUALE DI UTILIZZO

## PREMESSA

Il presente documento è redatto con lo scopo di spiegare all'utenza il funzionamento del sistema informatizzato per la prenotazione dei pasti della mensa scolastica. In questo manuale esporremo tutte le informazioni necessarie all'utenza per gestire la prenotazione, effettuare i pagamenti ed identificare i canali di comunicazione con il Comune di Camporgiano e la Ditta Del Monte Ristorazione Collettiva.

Le sezioni che tratteremo sono principalmente:

- Modalità di rilevazione
- Modalità di pagamento
- Comunicazione con le famiglie

#### **ATTENZIONE**:

Per quanto concerne le indicazioni delle credenziali di accesso al portale di comunicazione con le famiglie (Portale Genitori) e/o invio link e/o codici personali, si rimanda alla LETTERA CODICI E CREDENZIALI. Qualora l'utenza non ne sia in possesso, potrà rivolgersi al Comune di Camporgiano per ottenerne una copia in caso questi ultimi abbiano già provveduto alla distribuzione.

#### *Servizio prenotazione mensa scolastica*

A partire dal 17/09/2018 il servizio di ristorazione scolastica è oggetto di un'importante novità organizzativa legata alla prenotazione ed al pagamento dei pasti. Con il nuovo sistema, potrete acquistare per ogni componente della Vostra famiglia un credito che verrà decurtato automaticamente ad ogni pasto consumato.

# MODALITA' DI RILEVAZIONE

In questa sezione verrà presentata la modalità di rilevazione delle presenze al servizio REFEZIONE.

## *PRENOTAZIONE DA PARTE DELL'ENTE*

Le presenze in mensa verranno rilevate dalla Ditta Del Monte Ristorazione Collettiva s.r.l. attraverso strumenti informatizzati. Tutti i genitori avranno la possibilità di visualizzare il dettaglio presenze del proprio bambino collegandosi al Portale Genitori ad essi dedicato o anche attraverso un'apposita applicazione, chiamata "**ComunicApp**", compatibile con la maggior parte dei dispositivi iOS e ANDROID, scaricabile dallo Store del proprio Cellulare e/o Tablet. Si precisa che l'APP non è supportata su iPad per sistemi iOs e in generale su dispositivi Windows Phone (per la descrizione sul funzionamento si faccia riferimento in seguito alla sezione *COMUNICAZIONE CON LE FAMIGLIE* all'interno del presente documento).

# MODALITA'DI PAGAMENTO

Qui di seguito verranno illustrate le modalità di pagamento messe a disposizione dell'utenza per poter pagare il servizio REFEZIONE.

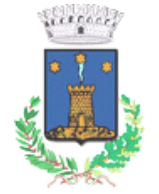

*Servizio Mensa* 

### *ESERCENTI SUL TERRITORIO*

#### *PAGAMENTO PAGOBANCOMAT/CARTE RICARICABILI/CARTE DI CREDITO*

Sarà possibile pagare recandosi presso i seguenti punti vendita ed effettuare una ricarica tramite carta PagoBancomat/Carta ricaricabile/Carta di Credito:

- 1) EUROSPORT BAR Piazza S. Giacomo Camporgiano
- 2) DAVY'S BAR PIZZA & RESTAURANT Via Garibaldi Camporgiano
- 3) IL VIANDANTE c/o Distributore Via Garibaldi Camporgiano
- 4) ADRIANO CAFFE' Via F. Vecchiacchi, 49 Filicaia

Per effettuare l'operazione sarà sufficiente comunicare il codice utente indicato nella lettera credenziali e il valore che si desidera ricaricare.

Al termine dell'operazione riceverete, a conferma dell'avvenuta ricarica, uno scontrino contenente i dati principali di ricarica. (A titolo di maggior tutela vi consigliamo di conservare le copie degli scontrini).

## *PAGAMENTO TRAMITE CARTA DI CREDITO ONLINE*

Sarà possibile effettuare ricariche tramite il servizio di Carta di Credito Online accedendo all'area web dedicata sul Portale Genitori andando nella sezione **Pagamenti -> Effettua una ricarica** e indicando l'importo che si desidera ricaricare.

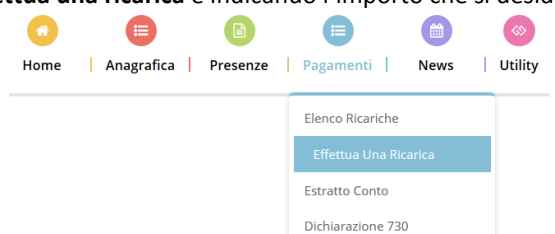

L'importo si potrà selezionare dalle scelte proposte ad importo prefissato (es. *Ricarica da 10 Euro*) oppure, in alternativa, inserendolo manualmente nella sezione della *Ricarica Personalizzata* come è possibile riscontrare dalla seguente immagine:

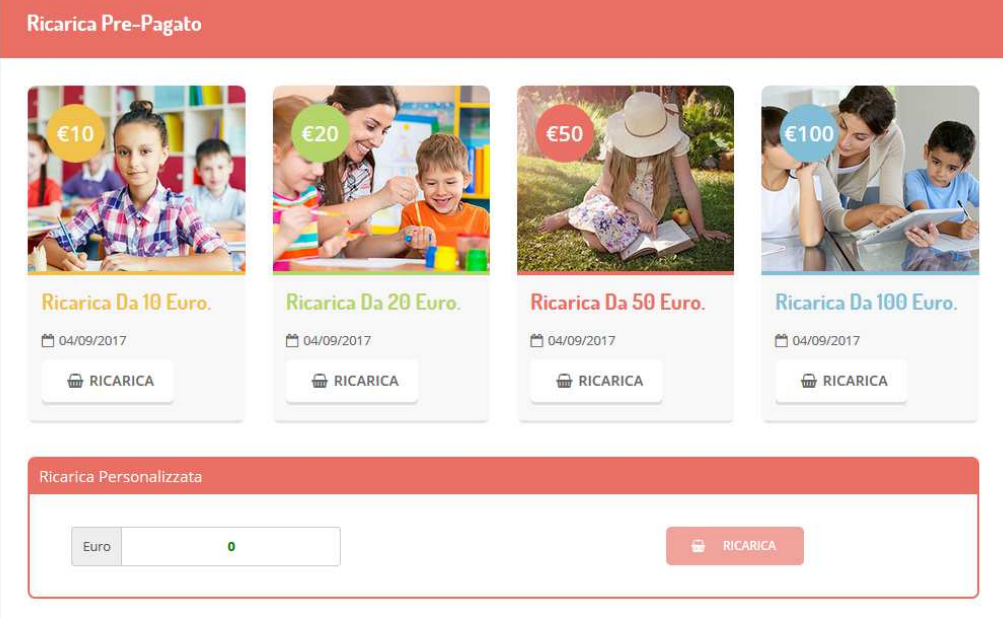

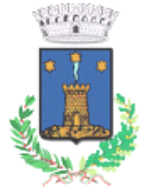

*Servizio Mensa* 

Una volta effettuata la scelta o imputato l'importo, premere su *Ricarica*: sarà necessario selezionare in seguito **Carta di Credito** 

◉ Carta di credito

e premere il tasto *Prosegui*.

Sarà necessario poi scegliere il proprio circuito da utilizzare tra quelli proposti/attivi, inserire gli estremi della propria carta di credito ed infine premere prosegui per finalizzare il pagamento.

Di seguito riportiamo le immagini relative alle operazioni appena descritte:

#### Seleziona la modalità di pagamento

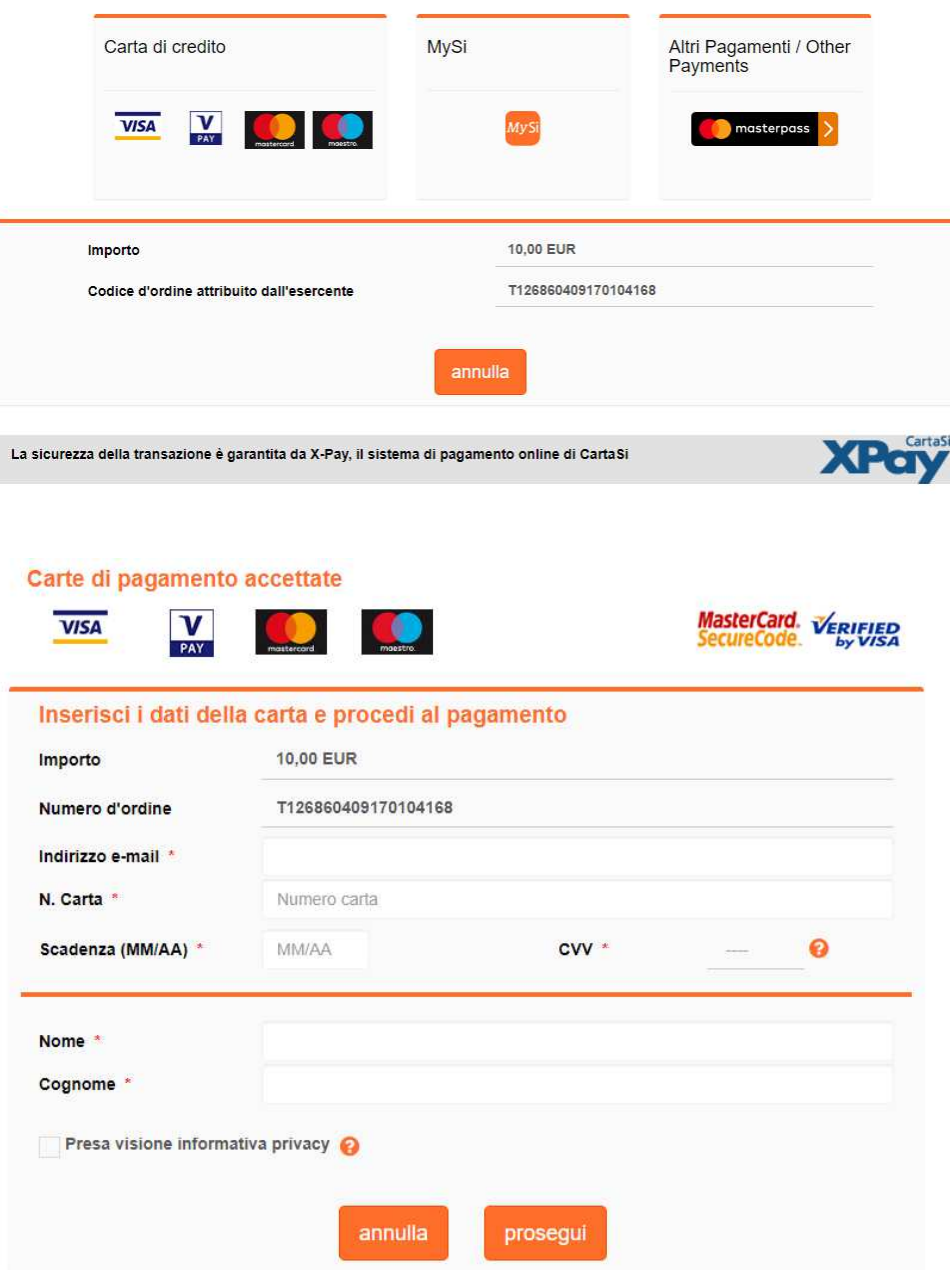

**Attenzione**: nel corso dell'operazione sopra descritta, il Portale Genitori si collegherà al sito e-commerce della banca. Sarà per tanto necessario *non chiudere il vostro Browser fin tanto che il sito e-commerce della banca non avrà terminato le operazioni di ricarica e opportunamente rimandato al sito del Portale Genitori*. Solo quando si ritornerà sulla pagina del Portale Genitori si potrà ritenere

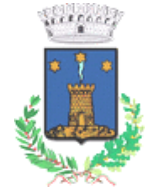

*Servizio Mensa* 

conclusa la transazione economica sia lato banca e-commerce che lato Portale Genitori. La registrazione sul Portale Genitori della transazione di pagamento avvenuta, verrà visualizzata entro le 24 ore successive.

Di seguito riportiamo il messaggio da visualizzare a transazione completata con successo sia lato banca e-commerce che lato Portale Genitori:

✔ Ottimo! Pagamento avvenuto con successo

scegliere il metodo di pagamento Carta di Credito: .

Si informa inoltre l'utenza, che è possibile pagare tramite carta di credito online direttamente dall'applicazione ComunicAPP su

smartphone e tablet: basterà accedere alla sezione "Saldo" o parimenti alla sezione "Pagamenti", premere sul simbolo scegliere un importo predefinito o immettere l'importo personalizzato per il valore della ricarica che si intende effettuare ed infine

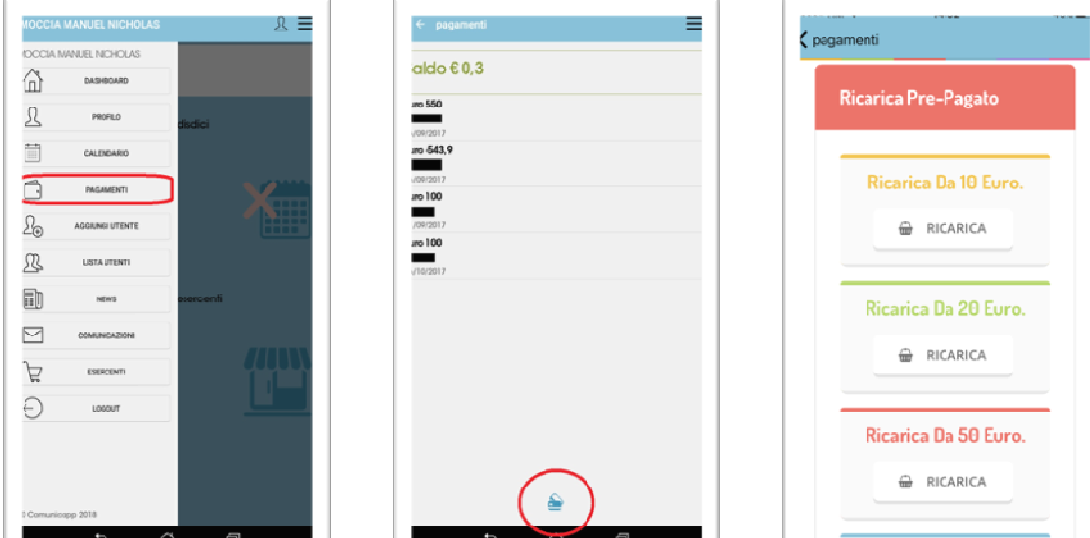

Come per il Portale dei genitori, sarete re-diretti nella pagina e-commerce della banca dalla quale sarà poi possibile scegliere il proprio circuito da utilizzare tra quelli proposti/attivi e portare a compimento l'operazione inserendo gli estremi della propria carta di credito e proseguendo fino alla finalizzazione del pagamento.

## COMUNICAZIONE CON LE FAMIGLIE

## *PORTALE GENITORI*

Sarà possibile verificare la situazione aggiornata del credito e dei relativi giorni di presenza accedendo all'area a voi dedicata sul Portale dei Genitori, accesso che avverrà attraverso l'immissione delle credenziali a voi assegnate individualmente. Il link al Portale Genitori e le credenziali personali sono riportate nella "Lettera Codici e Credenziali" distribuita all'utenza. E' possibile altresì raggiungere tale area attraverso il link messo a disposizione nel sito del Comune e reperibile anch'esso nella "Lettera Codici e Credenziali".

Riportiamo di seguito l'home page del portale genitori, dalla quale è possibile riscontrare le sezioni a cui si può aver accesso:

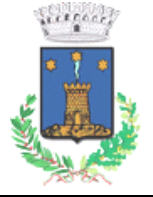

*Servizio Mensa* 

- Anagrafica: per visualizzare i dati anagrafici del bambino e del genitore, per, eventualmente richiederne la modifica al Comune di Camporgiano.
- Presenze: per consultare lo storico delle presenze
- Pagamenti: per consultare lo storico dei pagamenti avvenuti e per poter effettuare una ricarica attraverso i canali di pagamento abilitati
- News: per accedere alle comunicazioni e notifiche pubblicate dal Comune di Camporgiano
- Utility: per poter usufruire di utilità quali il *"Cambio della password"* e il servizio "*Contattaci*". Quest'ultima utility permette di comunicare direttamente con il referente del servizio di refezione scolastica, ovvero il Comune di Camporgiano.

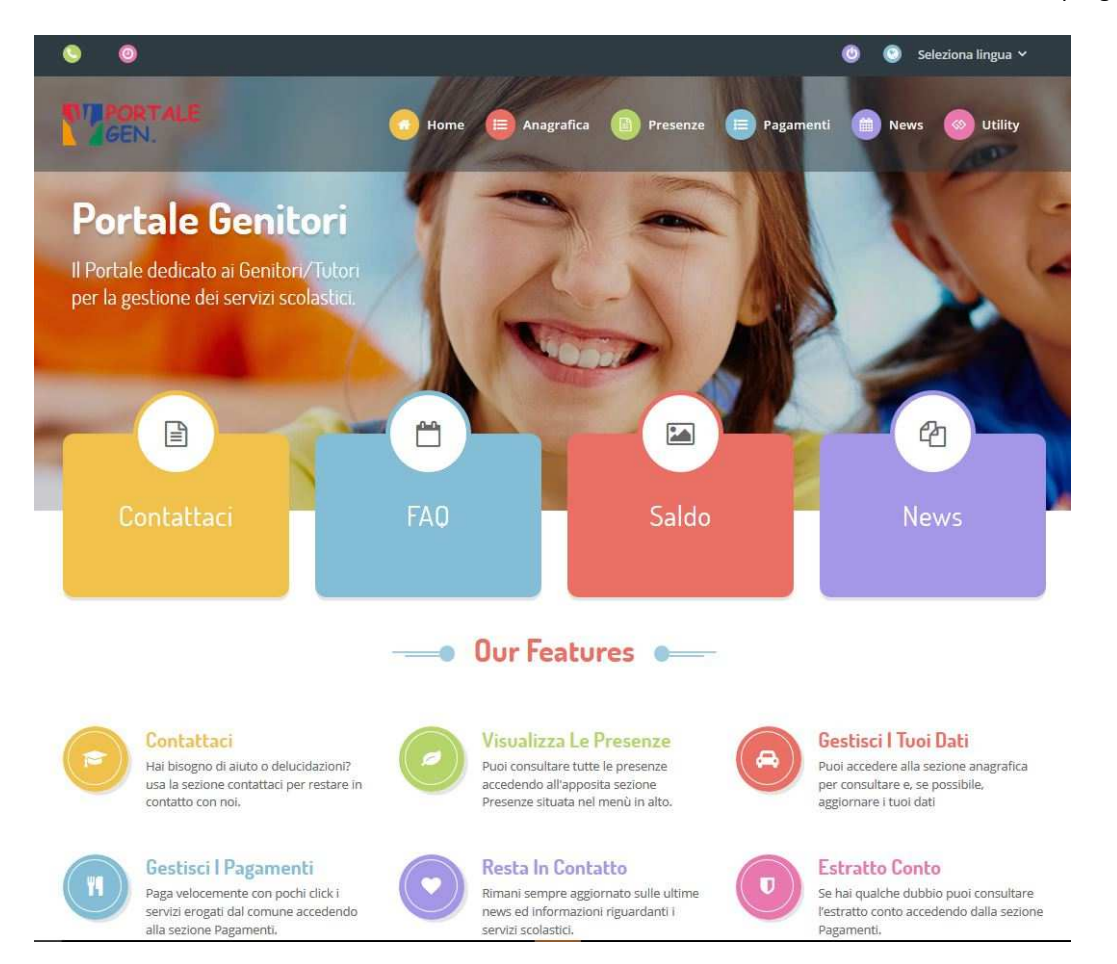

Per qualsiasi eventuale chiarimento in merito al sistema ed alla situazione del proprio credito potrete sempre contattare il numero 0583-618888 Int. 3 o 4 dalle ore 8:30 alle ore 13:00.

## *APPLICAZIONE PER SMARTPHONE O TABLET IOS, ANDROID*

Il genitore potrà scaricare gratuitamente l'applicazione "**ComunicApp**" per Smartphone e Tablet direttamente dallo Store del terminale utilizzato, compatibile con la maggior parte dei dispositivi iOs, ANDROID scaricabile dallo Store del proprio Cellulare e/o Tablet. Si precisa che l'APP non è supportata su iPad per sistemi iOs su dispositivi Windows Phone.

Sarà possibile, una volta installata l'APP, effettuare la login inserendo le credenziali fornite con "Lettera Codici e Credenziali" distribuita all'utenza.

Attraverso la ComunicApp verrà messo a disposizione del genitore uno strumento informativo a 360 gradi che permetterà al genitore di essere sempre informato sulla situazione del proprio bambino, in termini di presenze in mensa e pagamenti effettuati, oltre che per le comunicazioni ufficiali da parte del Comune di Camporgiano.

La ComunicApp, infatti, permette di accedere a tutte le informazioni possibili tramite apposite sezioni.

Le sezioni di suddetta applicazione sono 4 (come possibile vedere nella serie di immagini sottostanti):

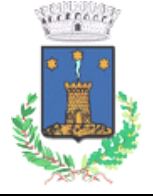

*Servizio Mensa* 

- 1. sezione Calendario  $\rightarrow$  visualizzazione dei giorni in cui l'utente ha usufruito del servizio di refezione
- 2. sezione Pagamenti o "Saldo"  $\rightarrow$ visualizzazione della lista delle ricariche effettuate ed il saldo attuale
- 3. sezione Esercenti  $\rightarrow$ visualizzazione dell'elenco degli esercenti sul territorio nei quali poter effettuare una ricarica con la possibilità di individuare ogni esercente su mappa
- 4. sezione Comunicazioni  $\rightarrow$  visualizzazione di eventuali comunicazioni da parte dell'Ente e/o Società di Ristorazione

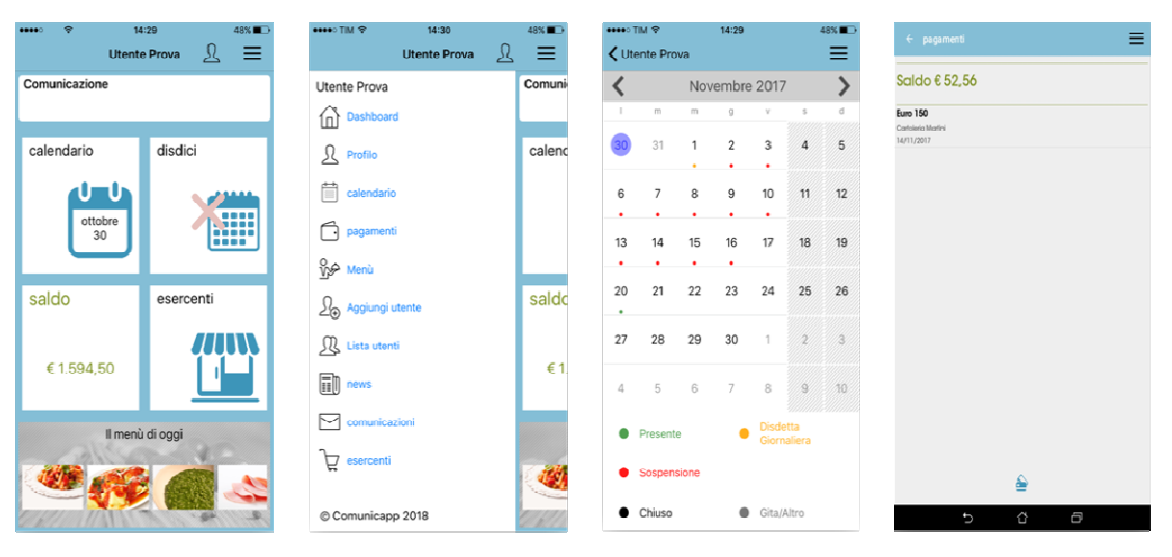

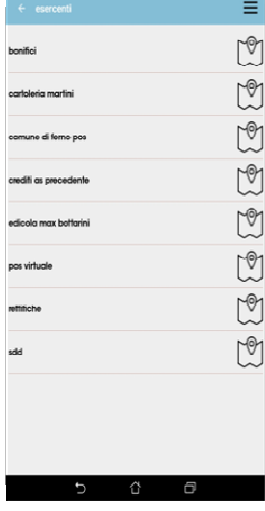

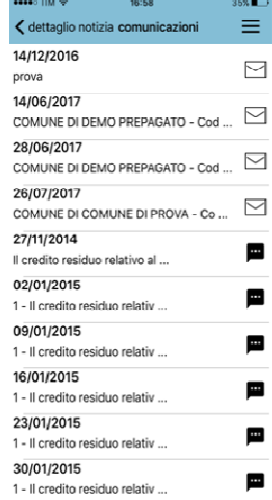

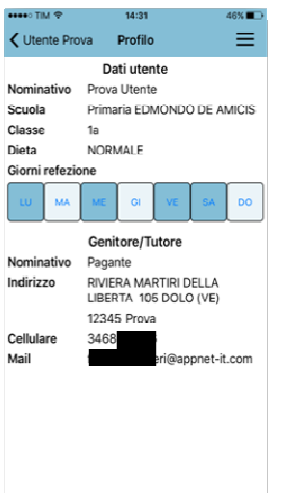